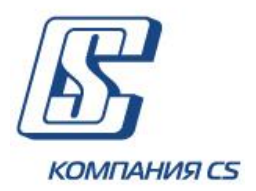

## *iFOBS.DocUpload*

*Модуль загрузки документов клиента в хранилище банка*

# **Инструкция по работе в windows-приложении iFOBS**

**Версия 2.1.7.Х**

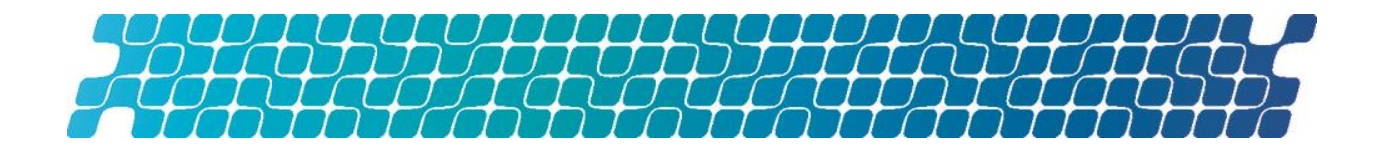

### **ОГЛАВЛЕНИЕ**

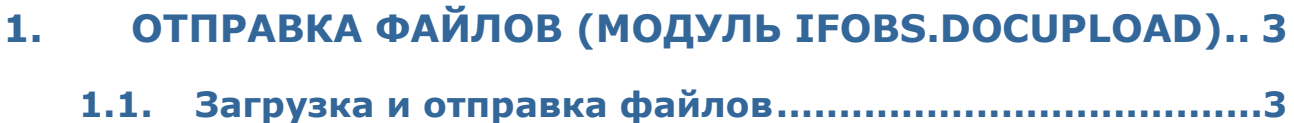

**1.2. [Привязка документа к заявке](#page-3-0) .....................................4**

### <span id="page-2-0"></span>**1. ОТПРАВКА ФАЙЛОВ (МОДУЛЬ IFOBS.DOCUPLOAD)**

Система iFOBS позволяет загружать файлы документов (например, скан-копии договоров, счетов, анкет и др.), подписывать их электронно-цифровой подписью и отправлять в банк по защищенному каналу.

#### <span id="page-2-1"></span>**1.1.Загрузка и отправка файлов**

Чтобы загрузить файл и отправить его в банк:

1. Перейдите в раздел меню *Отправка файлов* и нажмите кнопку **«Список файлов»**;

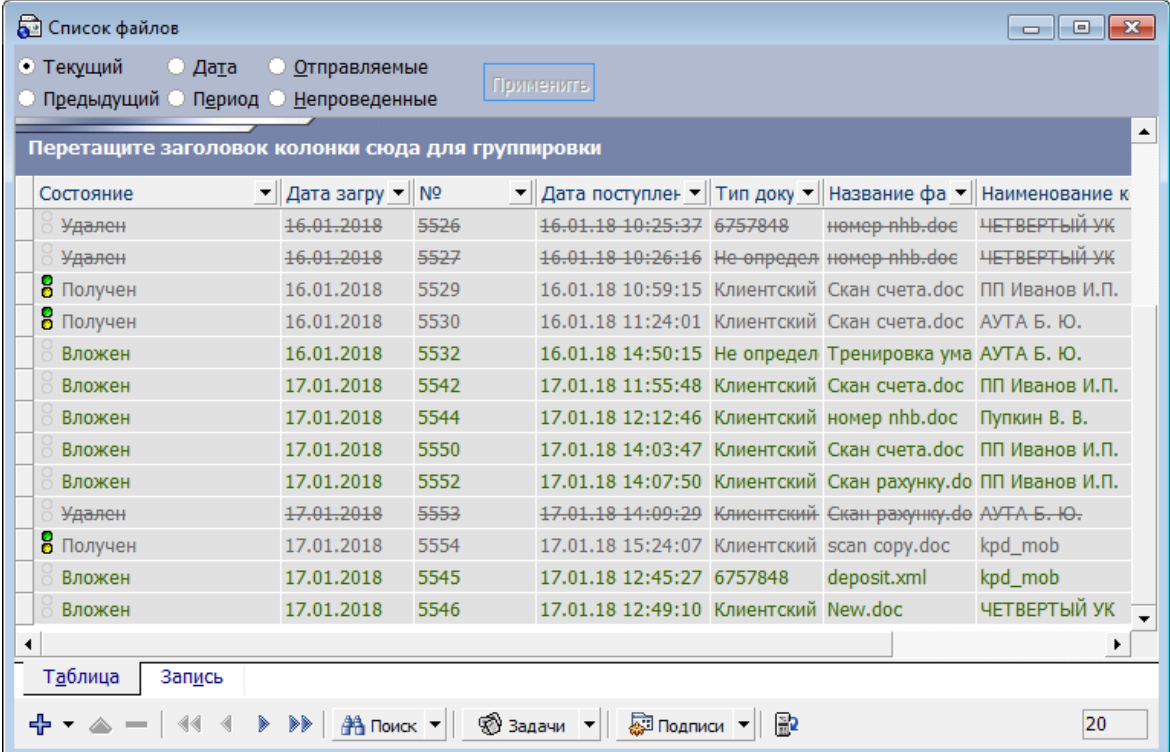

2. Нажмите кнопку + < AOбавить новую запись» на панели инструментов внизу таблицы, откроется форма загрузки документа:

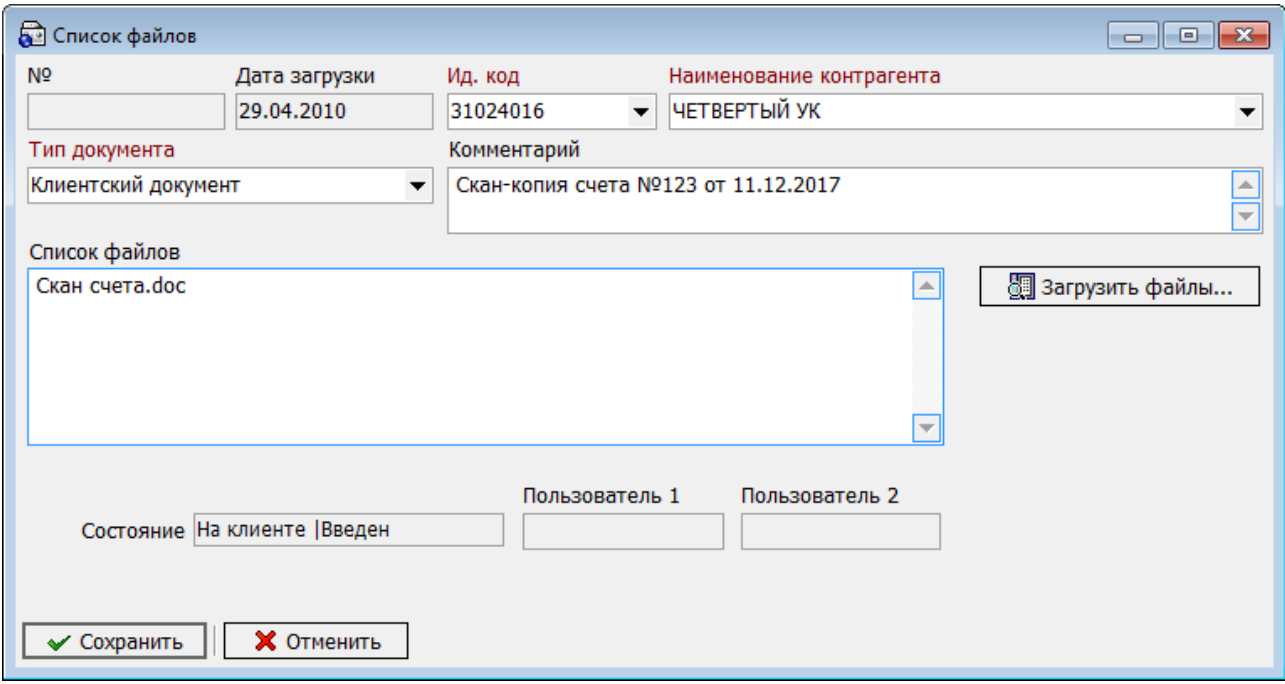

- 3. Выберите контрагента из выпадающего списка в поле **Наименование контрагента**;
- 4. Выберите из списка **Тип документа**;
- 5. Введите комментарий, если нужно;
- 6. Нажмите кнопку **«Загрузить файлы»** и выберите один или несколько файлов для загрузки. После загрузки файла его название отобразится в поле **Список файлов**;
- 7. Нажмите кнопку **«Сохранить»**;
- 8. Подпишите документ необходимым количеством электронных цифровых подписей и отправьте в банк (кнопка синхронизации  $\|\mathbb{B}\|_1$

Загруженные файлы можно использовать для привязки к валютным заявкам – см. [«Привязка документа к заявке»](#page-3-0).

Информация о связанных заявках отображается в секции **«Связи документа с заявками»** - тип, номер, дата и состояние заявки. Для просмотра связанной заявки нажмите кнопку :

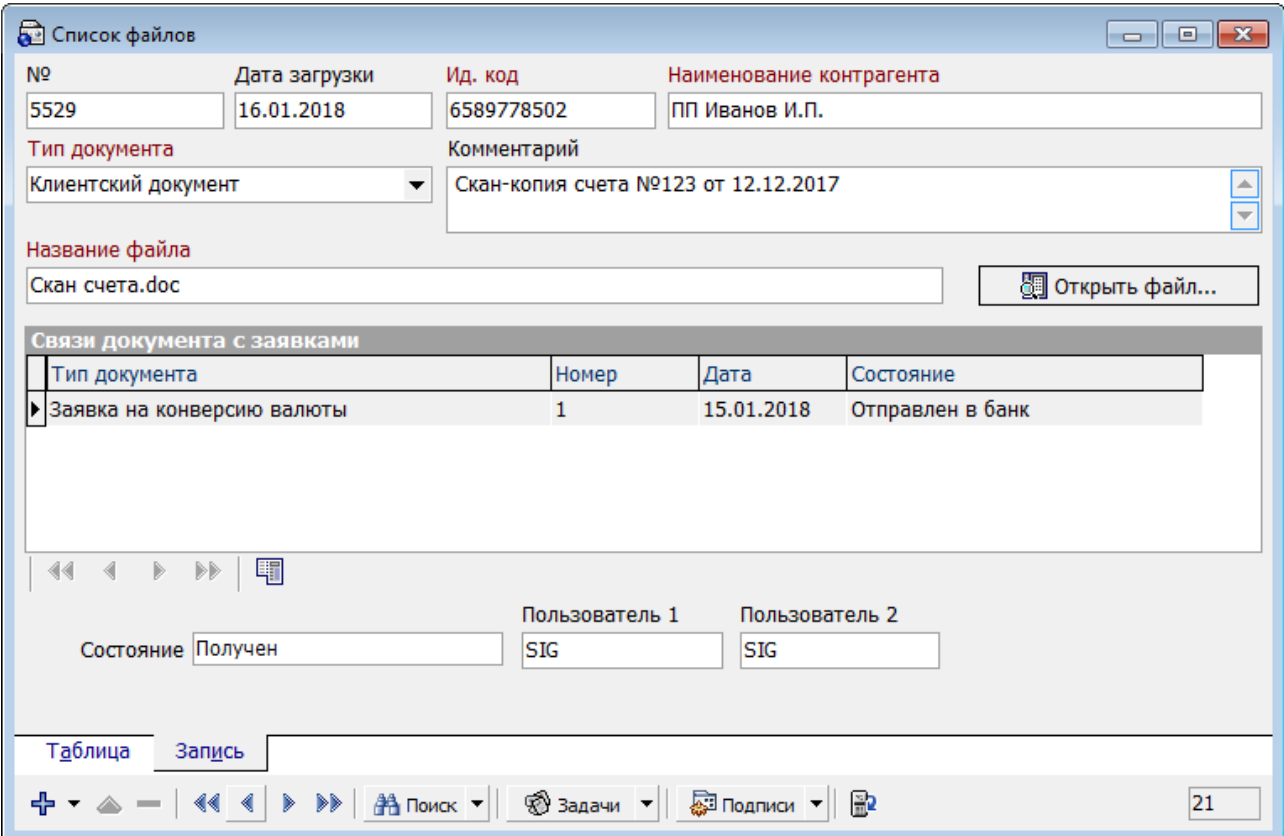

#### <span id="page-3-0"></span>**1.2.Привязка документа к заявке**

Во время создания платежных поручений в иностранной валюте, а также заявок на покупку, продажу, конверсию валюты - вы можете связывать с ними скан-копии договоров, счетов, анкет и других документов.

Для привязки документа к заявке:

1. Перейдите в секцию **«Вложенные документы»** на форме создания или редактирования валютной заявки:

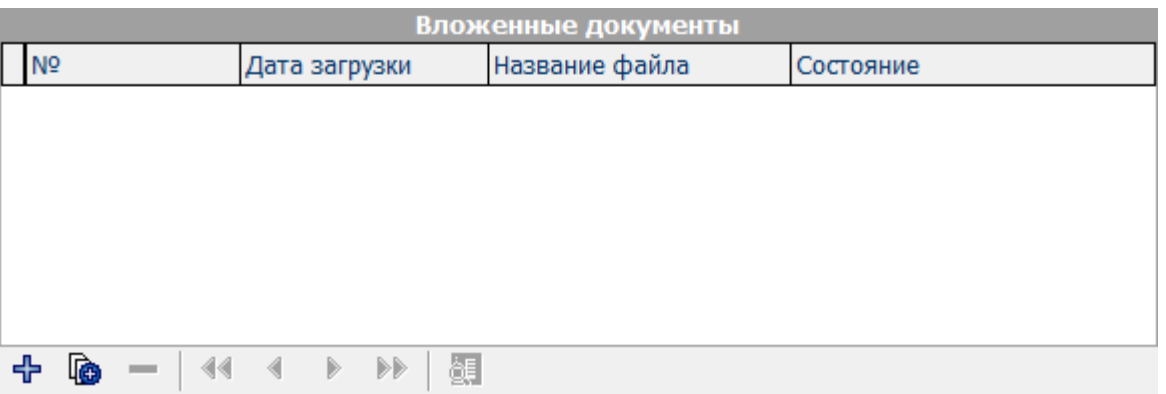

2. Если у вас уже есть документы, которые вы загрузили и отправили в банк (см. раздел [«Загрузка и отправка файлов»](#page-2-1)), нажмите кнопку **«Добавить».**

Произойдет переход на форму **«Список файлов»** со списком загруженных вами документов. Выберите файл из списка и нажмите кнопку **«Выбрать»**:

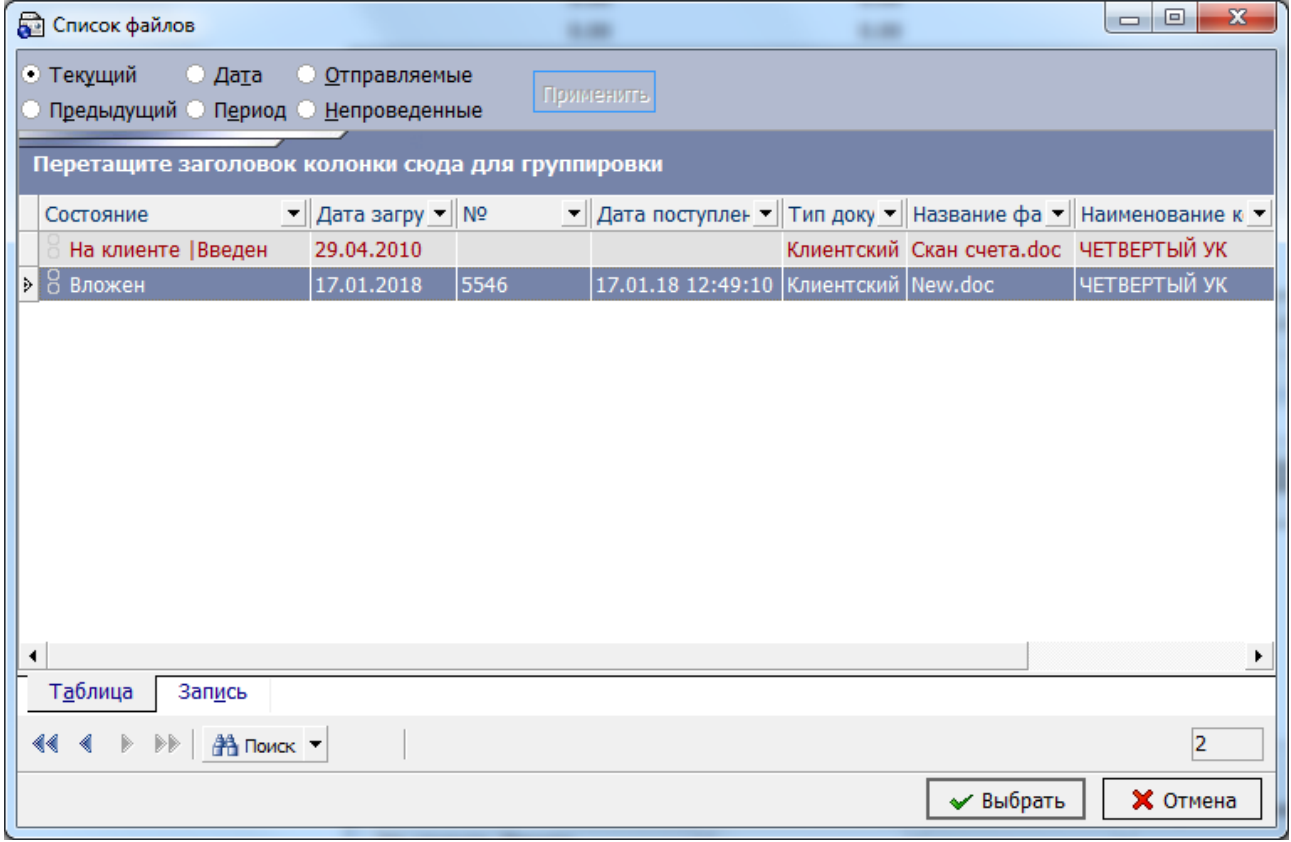

3. Если вы хотите загрузить новый документ с автоматической привязкой его к данной заявке, нажмите кнопку **«Загрузить файлы».**

Произойдет переход на форму загрузки файлов. Выберите контрагента из выпадающего списка, выберите тип документа и файл для загрузки (нажмите кнопку **«Загрузить файлы»**), при необходимости введите комментарий. Нажмите **«ОК»**:

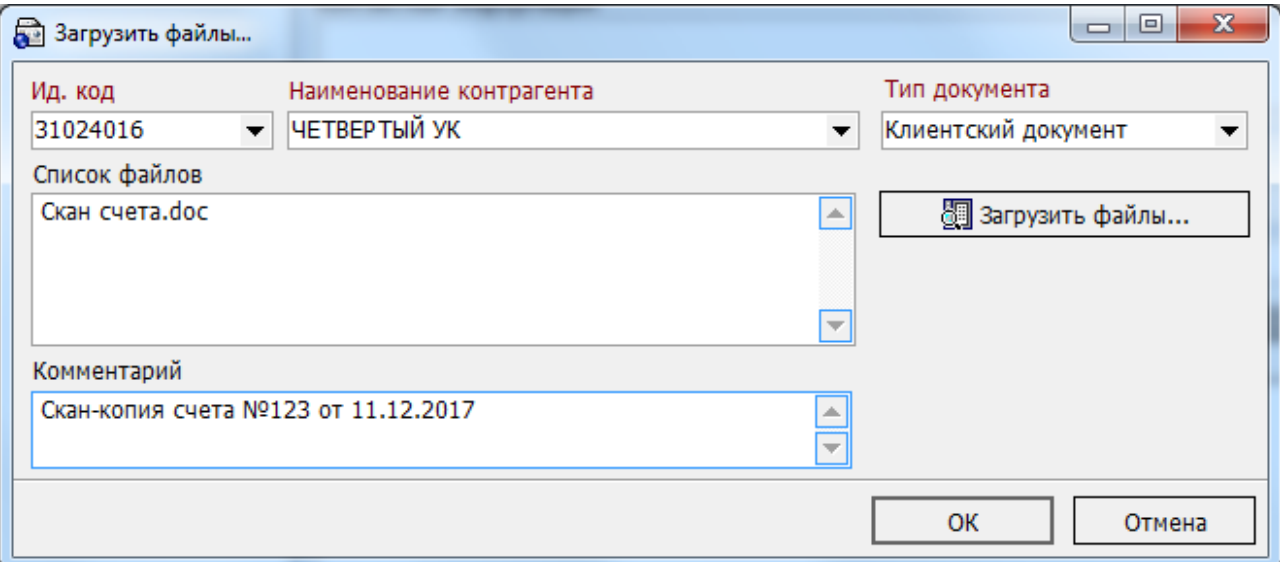

4. Документ будет связан с заявкой, информация о нем появится в секции «Вложенные документы» на форме заявки (номер документа, дата загрузки, название файла, состояние):

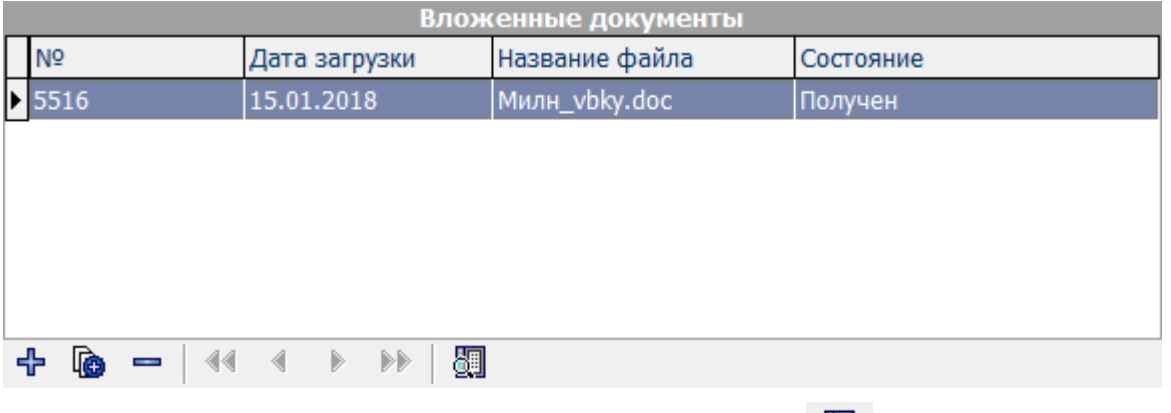

- 5. Для перехода к просмотру документа нажмите кнопку  $\Box$ ;
- 6. Для удаления связи с документом выделите привязанный документ и нажмите кнопку **«Удалить»**.

**Обратите внимание**: если заявка подписывается последней ЭЦП, необходимой для ее отправки в банк, этой же подписью будут подписаны и все ранее неподписанные привязанные документы.